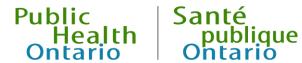

# Infectious Diseases (ID) Query

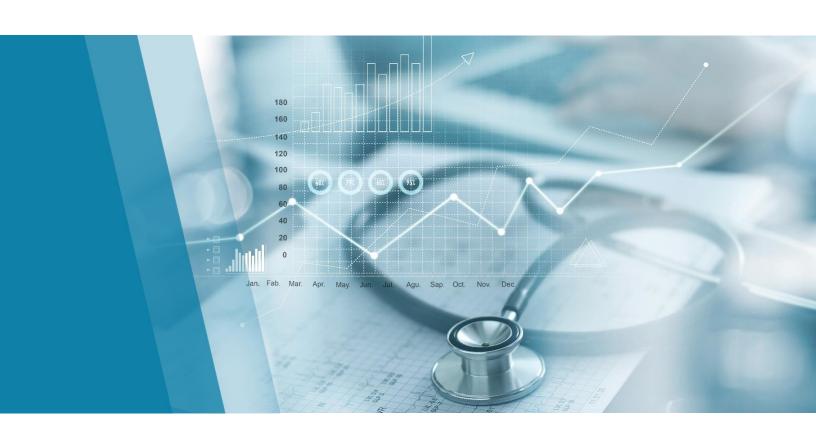

Reference Guide 6<sup>th</sup> Revision: June 2024

## **Public Health Ontario**

Public Health Ontario is an agency of the Government of Ontario dedicated to protecting and promoting the health of all Ontarians and reducing inequities in health. Public Health Ontario links public health practitioners, frontline health workers and researchers to the best scientific intelligence and knowledge from around the world.

Public Health Ontario provides expert scientific and technical support to government, local public health units and health care providers relating to the following:

- communicable and infectious diseases
- infection prevention and control
- environmental and occupational health
- emergency preparedness
- health promotion, chronic disease and injury prevention
- public health laboratory services

Public Health Ontario's work also includes surveillance, epidemiology, research, professional development and knowledge services. For more information, visit <u>publichealthontario.ca</u>.

#### Contact

For further questions or comments related to ID Query, please email data@oahpp.ca.

## Disclaimer

This document may be freely used without permission for noncommercial purposes only and provided that appropriate credit is given to Public Health Ontario (PHO). No changes and/or modifications may be made to the content without express written permission from PHO.

#### How to cite this document:

Ontario Agency for Health Protection and Promotion (Public Health Ontario). Infectious diseases query: reference guide. 6<sup>th</sup> revision. Toronto, ON: King's Printer for Ontario; 2024.

#### © King's Printer for Ontario, 2024

# **Revision History**

The following table shows the revision history of this document.

| Revision Number | Date          | Section         | Summary of changes                                                                                                    |
|-----------------|---------------|-----------------|----------------------------------------------------------------------------------------------------|
| 6               | June 2024     | Data Notes      | Information on CCM updated                                                                                                 |
| 5               | January 2023  | Getting started | Browser information updated.                                                                                               |
| 4               | March 2022    | Report features | Text and image for the Website login and the Query Tool sections were updated to reflect the changes to the Query webpage. |
| 3               | July 2021     | Query Tool      | Image for Step 4 to show the disease selection table.                                                                      |
| 2               | March 2019    | Website         | Text and image for the Website login and the Query Tool sections were updated to reflect the changes to the Query webpage. |
| 1               | December 2016 | Query Tool      | Text and image for Step 2 updated to reflect the addition of HAI Query to the Query webpage.                               |
| 1               | December 2016 | Query Tool      | Image for Step 3 updated to reflect the addition of a new ID Query report.                                                 |
| 1               | December 2016 | Query Tool      | Text and Image for Step 6 updated to reflect location of data caveats.                                                     |
| 1               | December 2016 | Report features | Added a section on Expanding and Collapsing.                                                                               |

## Contents

| Introduction                   | 1  |
|--------------------------------|----|
| Getting Started                |    |
| How to Access ID Query Reports |    |
| Website Login                  |    |
| Query Tool                     |    |
| Report Features                |    |
| Slicers                        |    |
| Filters                        | 8  |
| Sorting                        | 10 |
| Tables and Graphs              |    |
| Expanding and Collapsing       | 11 |
| Data Notes                     |    |

# Introduction

ID Query is a web-based analytics tool developed by Public Health Ontario (PHO) as part of the ongoing commitment to provide online services. ID Query provides users with the ability to manipulate reportable disease data using pre-defined reports and variables and instantly produce results. This analytics tool provides public health professionals with the opportunity for interactive data exploration and drill-down analysis. By using this analytics tool, users can expect the following:

- Timely, accessible, and relevant information
- Dynamic data exploration
- Proactive analytics and intelligence
- Increased user access and user-defined tools

At this time, PHO restricts access to the tool to authorized public health professionals.

The purpose of this document is to introduce users to ID Query, outline how to access the tool, and describe report features available to explore the data.

# **Getting Started**

A user must have the following in order to access ID Query:

- Valid login credentials (authorized permission granted by PHO)
- Windows based PC (unsupported using Mac)
- Microsoft Edge

**Note:** Browsers such as Chrome, Firefox, or Safari may be compatible with ID Query but are not supported.

# How to Access ID Query Reports

Access to ID Query is only available within the password protected section of the PHO website.

# Website Login

- 1. Navigate to the PHO main webpage: <a href="https://www.publichealthontario.ca/">https://www.publichealthontario.ca/</a>
- 2. From the left navigation menu, select: Data & Analysis > Infectious Disease > Infectious Disease Query.

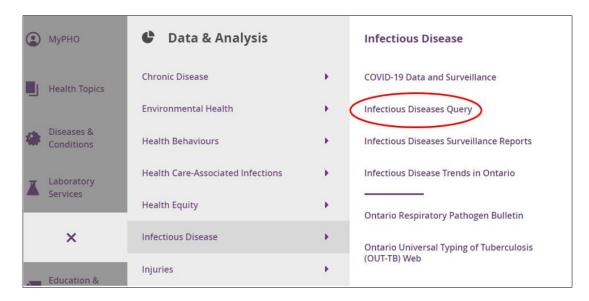

3. On the Infectious Disease Query page, select 'Launch ID Query'.

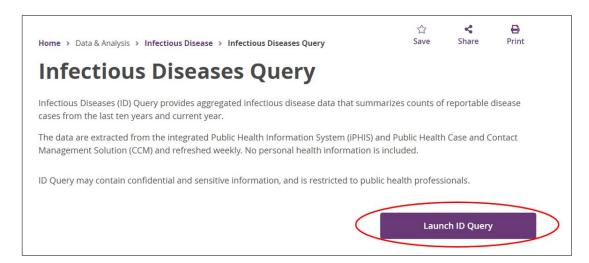

4. The 'LOGIN' screen will open in a new browser tab. Enter your user name and password and click 'Log In'. You will be taken to the secure Infectious Disease (ID) Query landing page.

| Log In     |                 |
|------------|-----------------|
| User name: |                 |
| Password:  |                 |
| Language:  | English (en-US) |
|            |                 |
|            | Log In          |

# **Query Tool**

- 1. The Infectious Disease (ID) Query landing page lists the available infectious disease reports and supporting documents. The reports are organized into three groups:
  - 1. Counts and Crude Rates
  - 2. Counts
  - 3. Historical Comparisons

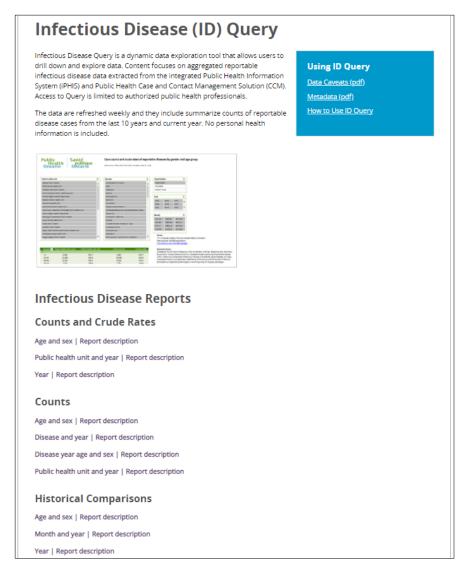

2. Select 'Report Description' beside the report. A PDF will open in a new tab that provides detailed information about that report (e.g., report name, description, refresh cycle, slicers).

- 3. Select the name of the report, and it will open in a new tab. The image below shows the 'Age and Sex' report as an example.
- 4. Refer to the <u>Report Features</u> section of this document for more information on how to manipulate reports.

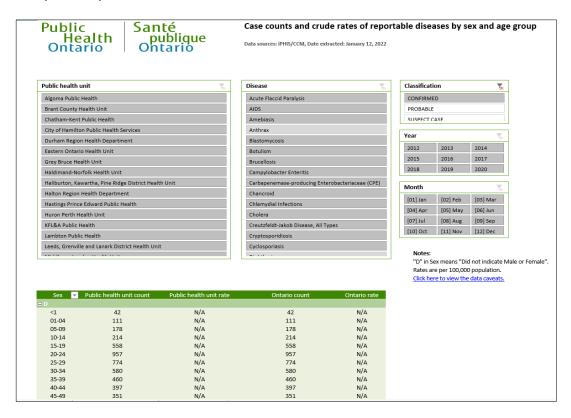

**Note:** The disease selection table may include greyed-out disease names (e.g., Anthrax in the image above). The greyed-out items are active diseases that do not have positive cases.

To see the data caveats, select the 'Click here to view the data caveats' hyperlink (the blue, underlined text in the image in the step above), or select the 'Caveats and Usage' tab at the bottom of the report. We recommend that you always review the data caveats before using the report.

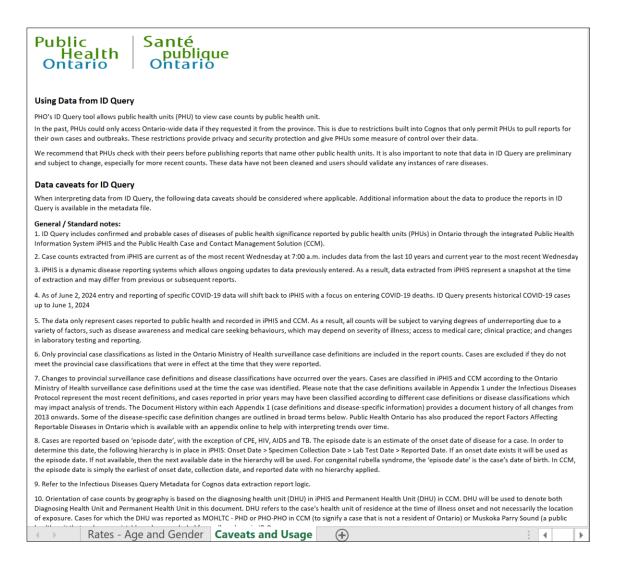

To exit from the report, select the 'X' located on the right side of the report tab. This will return you to the open tab for the ID Query main page.

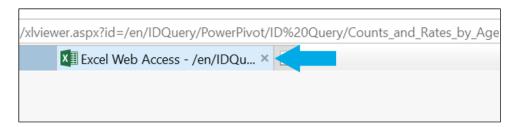

To end the session, select the 'Logout' button located in the top right-hand corner of the window.

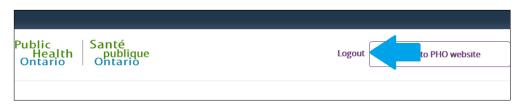

# **Report Features**

The ID Query report features allow users to dynamically manipulate and explore data presented in the reports. The report features are described in the sections below, including brief instructions on how to use slicers and filters.

## **Slicers**

Slicers are interactive filters that can narrow results and control the data that appear in a table and/or graph. Each report in ID Query may include one or more slicers such as disease, public health unit, year and classification. When a user first accesses a report, all slicer options are selected (i.e., all data appear in the table and/or graph).

## To specify slicer values:

1. In each slicer menu, select the value of interest. The background appears grey for selected values; it appears white for values not selected.

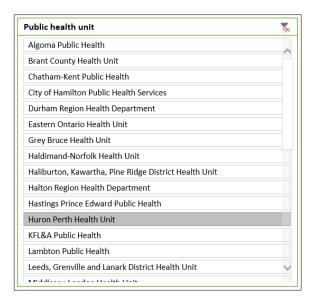

Hold down the **Ctrl** key to select or deselect additional values within the same slicer menu. Releasing the **Ctrl** key will generate the updated data table and/or graph.

2. To remove the slicer selections (i.e., reset the menu), select the clear filter icon located in the upper right corner of the menu. This will clear all of the selections previously made by the user.

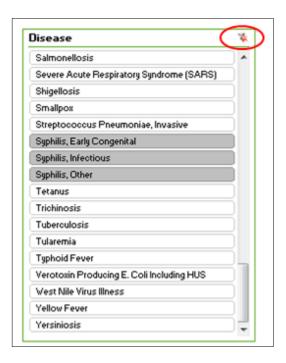

## **Filters**

The filters feature of the reports is another way for users to manipulate what data appears in a table. If there is a graph in the report, the graph will also update by filtering the data table.

## For quick filtering:

1. Select the down arrow in the table header of the column.

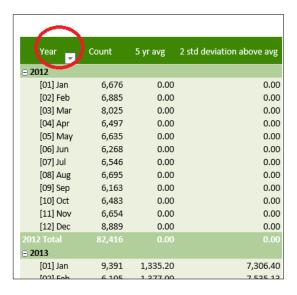

2. Select the data element for filtering (e.g., Year), and the Filter and sort submenu will appear. Select the 'Filter' option in the submenu.

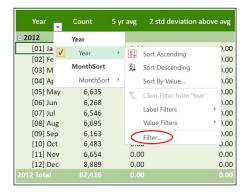

3. A filter list appears for the data element (e.g., Year). Uncheck the '(Select All)' checkbox at the top of the list. This will deselect all of the checkboxes.

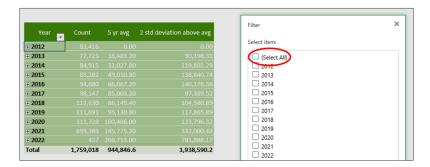

4. Select the items in the filter to include in the table.

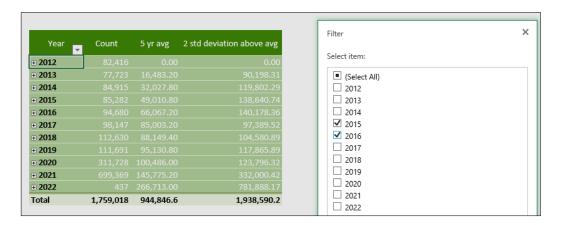

5. Select the '**OK**' button at the bottom of the filter list. This will apply the filters to the table (and graph if applicable).

#### Removing a filter:

- 1. Navigate to the Filter and sort submenu for data element (as described in steps 1 and 2 above).
- 2. Select the 'Clear Filter from...' option to clear the filter, or select 'Filter' and then the '(Select All)' checkbox on the filter list.

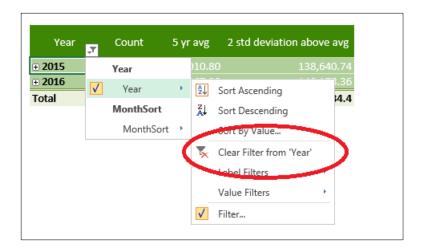

**Note:** Users can also specify filters using the options under 'Label Filters' and 'Value Filters' on the filter menu (e.g., filter by age groups less than 5 years of age).

# Sorting

Users can also change the order in which the items appear in the table by using the sort functions located at the top of the Filter and sort submenu, including 'Sort Ascending', 'Sort Descending' and other sort options.

# Tables and Graphs

Each report contains a data table that users can manipulate using the predefined slicers and/or filters. Some reports contain a graph which will also update based on the slicer and/or filter selections. At this time, users cannot download tables or graphs directly from ID Query; however, they can copy and paste data from within the tables to an Excel file. This will allow users to generate and manipulate graphs locally. Alternatively, users can use the print screen function to copy an image of the graph to include in reports.

# **Expanding and Collapsing**

Users can expand and collapse columns or rows in tables from select reports by using the '+/-' button, where available.

## **Expanding a Column/Row**

- 1. To view the additional data, select the expand toggle (indicated by a '+') to expand the column or row.
- 2. The table will automatically resize to show the additional data. The expand toggle ('+') will change to a collapse toggle ('-').

| - Jalmonellosis | 1,457 |
|-----------------|-------|
| 05-09           | 234   |
| 10-14           | 167   |
| 15-19           | 171   |
| 20-24           | 273   |
| 25-29           | 247   |
| 30-34           | 198   |
| 35-39           | 167   |

**Note:** If a report includes a slicer that applies to the data that can be expanded/collapsed in a table, the selected slicer values will limit the data that appear in the table even when a column or row is expanded. For example, if the report includes a slicer for age group and the '05-09' age group is selected, only the '05-09' age group will appear in the table even if the row or column is expanded.

## Collapsing a Column/Row

- 1. Select the collapse toggle ('-') to collapse the column or row.
- 2. The table will automatically resize to hide the data. The collapse toggle ('-') will change to an expand toggle ('+').

| ⊕ almonellosis                     | 1,457 |
|------------------------------------|-------|
| ± Shigellosis                      | 182   |
| Streptococcus Pneumoniae, Invasive | 143   |
| <b>± Tuberculosis</b>              | 319   |

## **Data Notes**

At this time, content for ID Query is limited to aggregated infectious disease data extracted from the integrated Public Health Information System (iPHIS) and COVID-19 data extracted from the Public Health Case and Contact Management Solution (CCM). Note: As of June 2, 2024 entry and reporting of specific COVID-19 data will shift back to iPHIS with a focus on entering COVID-19 deaths. ID Query presents historical COVID-19 cases up to June 1, 2024. For additional information about the data included in these reports, please refer to the Metadata document and the data considerations and caveats that display when you open the ID Query reports.

ID Query was developed by Public Health Ontario (PHO). PHO provides scientific and technical advice to Ontario's government, public health organizations and health care providers. PHO's work is guided by the current best available evidence.

Your access to and use of ID Query is governed by the terms and conditions set out below and the <u>Terms of Use</u> governing the "publichealthontario.ca" website. PHO may immediately and at any time, with or without notice, suspend or terminate your use of ID Query if, in PHO's sole discretion, you breach any of these terms and conditions or the Terms of Use.

As a user of ID Query, you understand and respect the confidential and sensitive nature of the information provided in this tool.

ID Query is intended as a data exploration tool. The iPHIS data in ID Query is refreshed on a weekly basis and accurate to the date it was extracted. PHO may revise, remove or otherwise alter data as required for quality assurance and other purposes. As a result, data represent a snapshot at the time of extraction in Cognos ReportNet and may differ from previous or subsequent reports. PHO makes no representation or warranties of any kind whatsoever respecting the accuracy or timeliness of the information generated by ID Query, or the content, use or application of ID Query, and disclaims any responsibility for its application or use in any way.

## **Public Health Ontario**

661 University Avenue, Suite 1701 Toronto, Ontario M5G 1M1 416.235.6556 communications@oahpp.ca

publichealthontario.ca

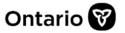